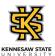

## Viewing Your Employee's Leave Balances

| Step | Action                                                                                                    |
|------|----------------------------------------------------------------------------------------------------|
| 1.   | From the Manager Self Service (or Time Approver) homepage in OneUSG Connect, click the <b>Team Time</b> tile.  Team Time               |
|      |                                                                                                    |
| 2.   | The Team Time page is displayed.                                                                                                    |
|      | Click the Absence Balances link.                                                                                                    |
|      | Absence Balances                                                                                                    |
| 3.   | The Absence Balances page is displayed along with all your accessible employees.                                                       |
|      | Select the appropriate employee Name / Title / ID - Record link.                                                                       |
| 4.   | The Absence Balances page for the selected employee is displayed with their leave balances.                                            |
|      | Press [Enter] to continue.                                                                                                    |
| 5.   | You have successfully completed the steps to view your employee's leave balances in OneUSG Connect as a supervisor.  End of Procedure. |